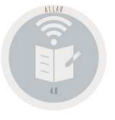

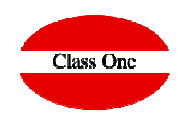

# Normas básicas Web 4.0

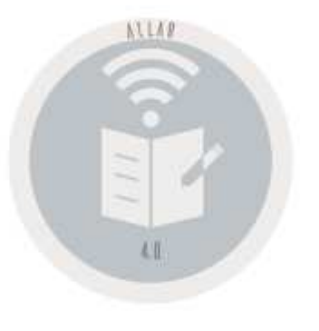

Marzo 2.020

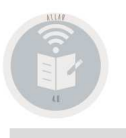

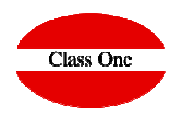

### Sistemas de Navegación

Se ha querido mantener la jerarquía de Menús por ser muy fácil de explicar dónde cuando se requiera al servicio de Mantenimiento. Los sistemas de navegación de la Aplicación además de estar manejando un browser o navegador, son los siguientes:

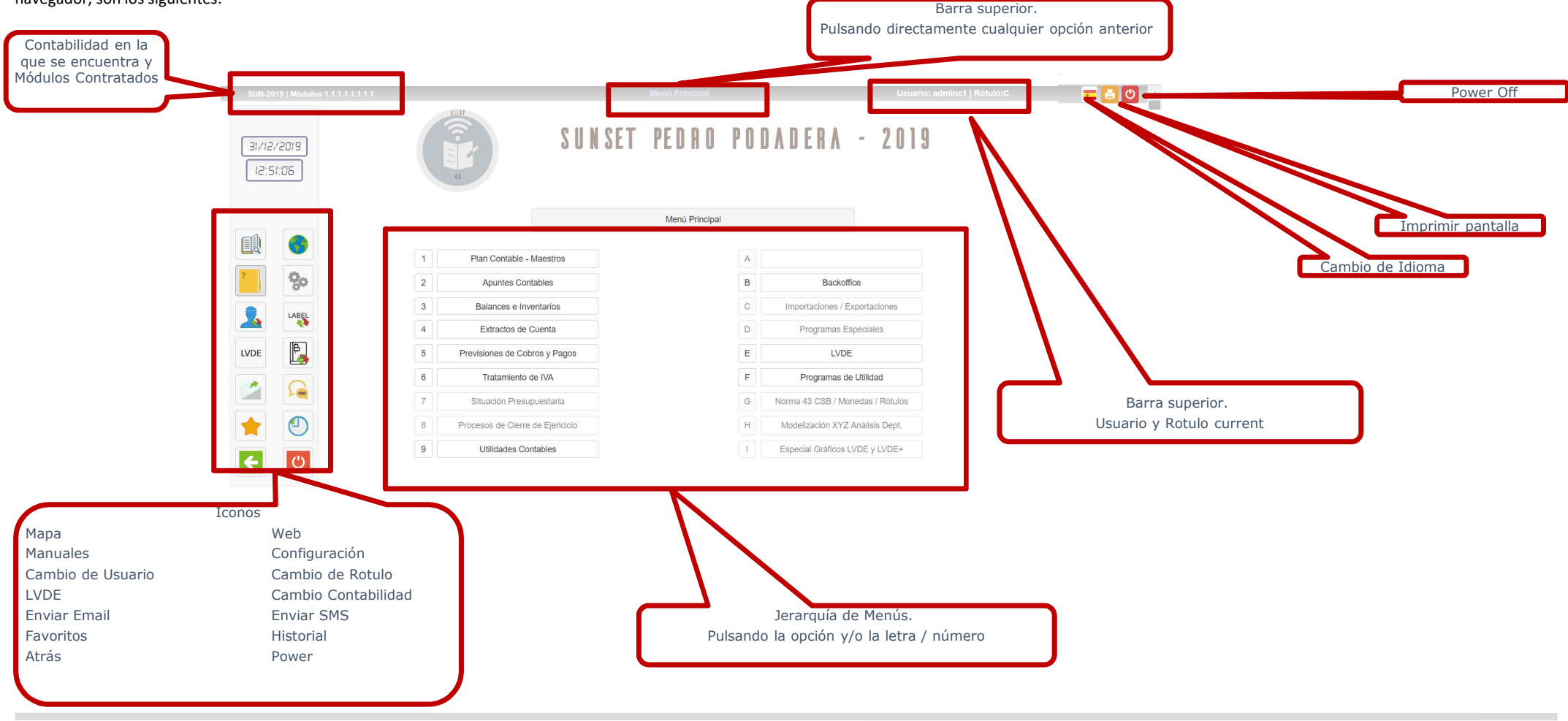

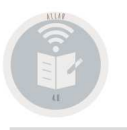

Sistemas de Navegación. Favoritos / Historial

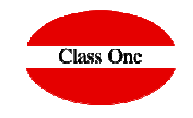

Como hemos visto poseemos 2 iconos:

Acceso a Favoritos, en el cual podemos definir por cada usuario cuales son sus Favoritos dentro de la Aplicación.Acceso a Históricos, nos muestra las últimas opciones a las que ha accedido este usuario.

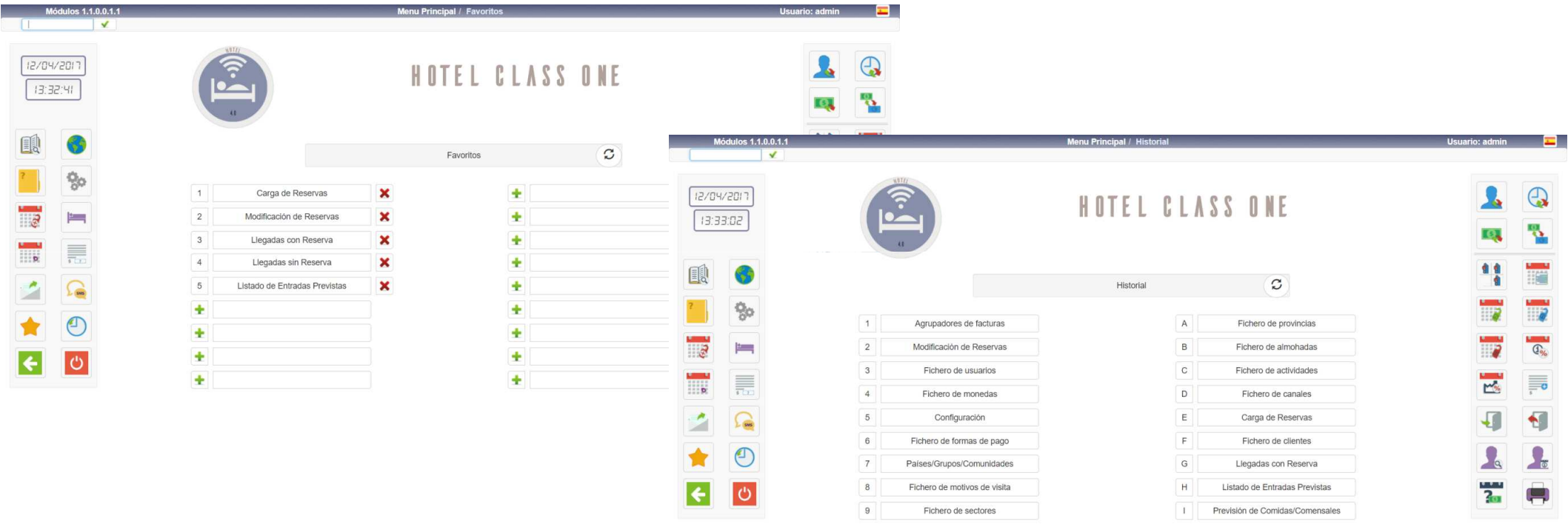

### **Normas básicas sistemas Class One**Mecánicas operativas

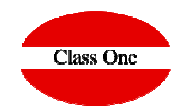

**En todas las TABLAS que podemos ver en los diferentes apartados se cumplen estas normas básicas.**

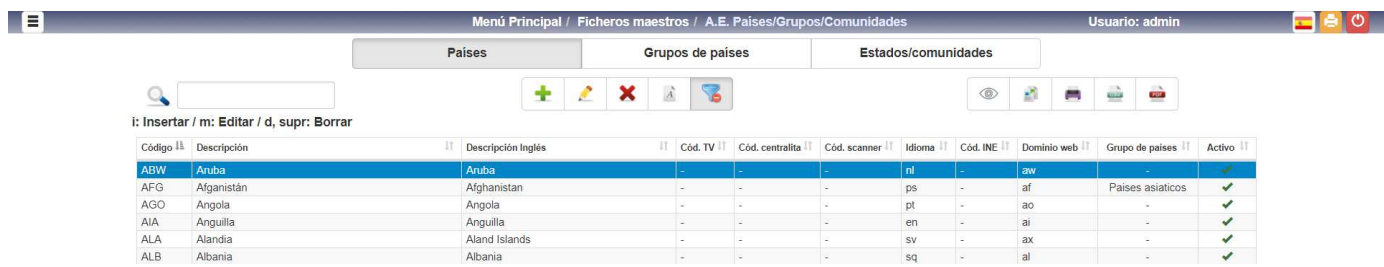

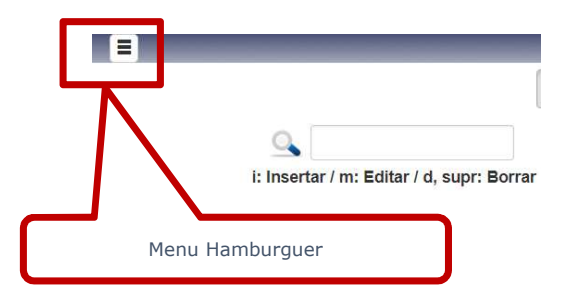

- $+ 2 x$  $\vec{A}$
- *I* Insertar un nuevo record<br>A Editor un registro (Modif **Editar un registro (Modificar)**
- **Dar de Baja (en algunos casos no se borra queda marcado en rojo y no se muestra)**
- ❖ Font
- **Font Filtrar Borrados**

 **pulsando "i" Insertar un nuevo record pulsando "m" editar un registro (modificar) pulsando "d" suprimir, borrar**

i: insertar / m: editar / d, supr: borrar

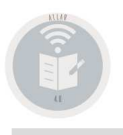

#### Mecánicas operativas

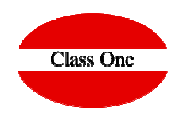

**En todas las TABLAS que podemos ver en los diferentes apartados se cumplen estas normas básicas.**

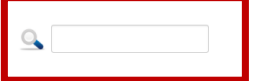

**Localizar datos que contengan dicho valor. En dicha pantalla solamente aparecerán los ítem que cumplan con esta condición, se pueden poner más de una condición: JAVI 192 (seleccionará aquellos items que contengan JAVI y 192 (no distingue mayúsculas de minúsculas)**

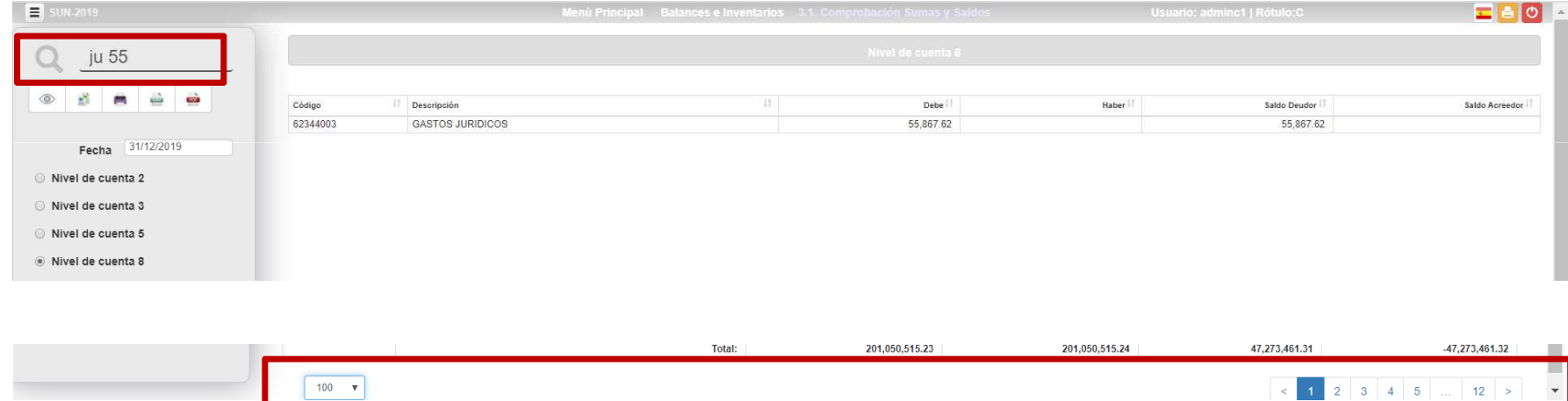

**Es inmediato en 12 páginas de 100 registros, hay un registro que cumple tiene JU y 55**

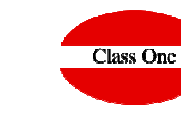

Mecánicas operativas

**En todas las TABLAS que podemos ver en los diferentes apartados se cumplen estas normas básicas.**

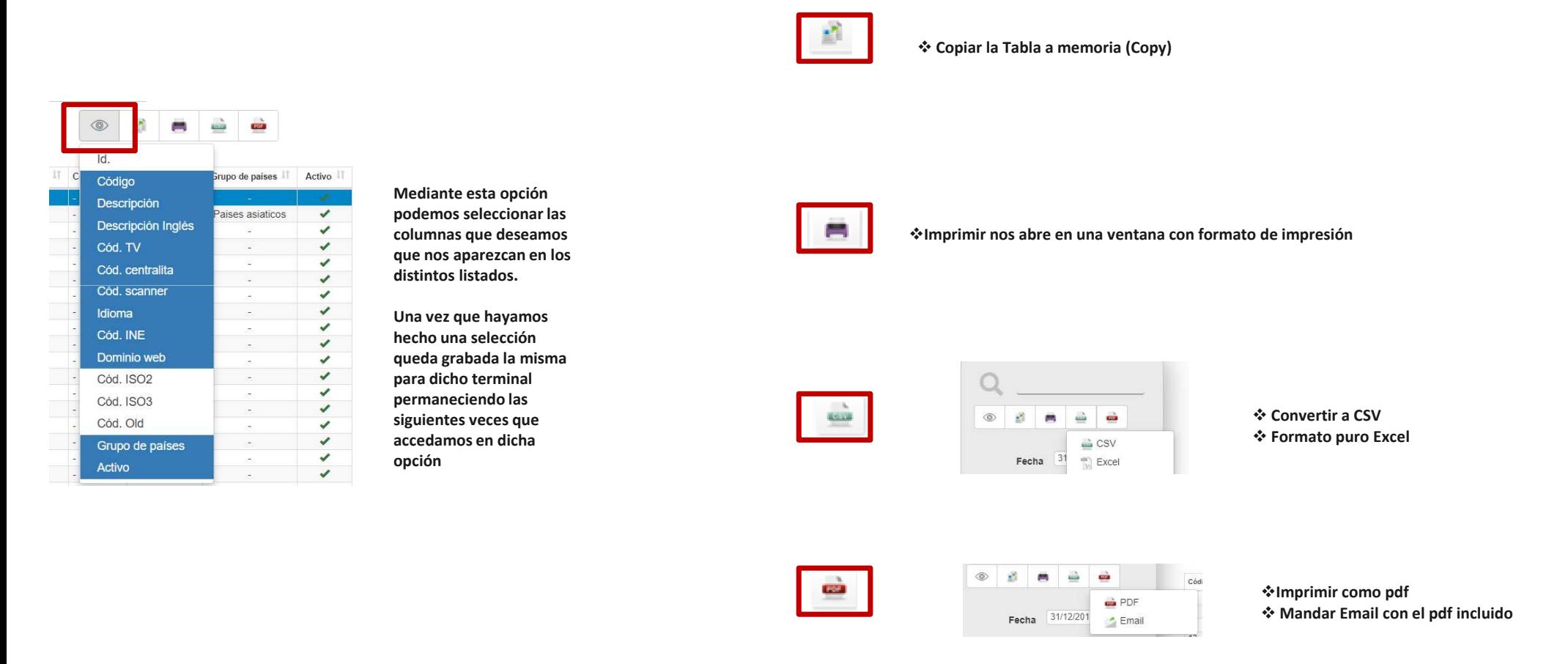

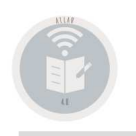

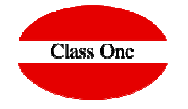

Cambio de Idioma

### Mecánicas operativas

**Con INTRO, o TAB, se avanza CAMPO. Con ESC o MAY+TAB, se retrocede CAMPO.Si se está en el primer CAMPO y pulsa ESC, retrocede a la opción anterior.**

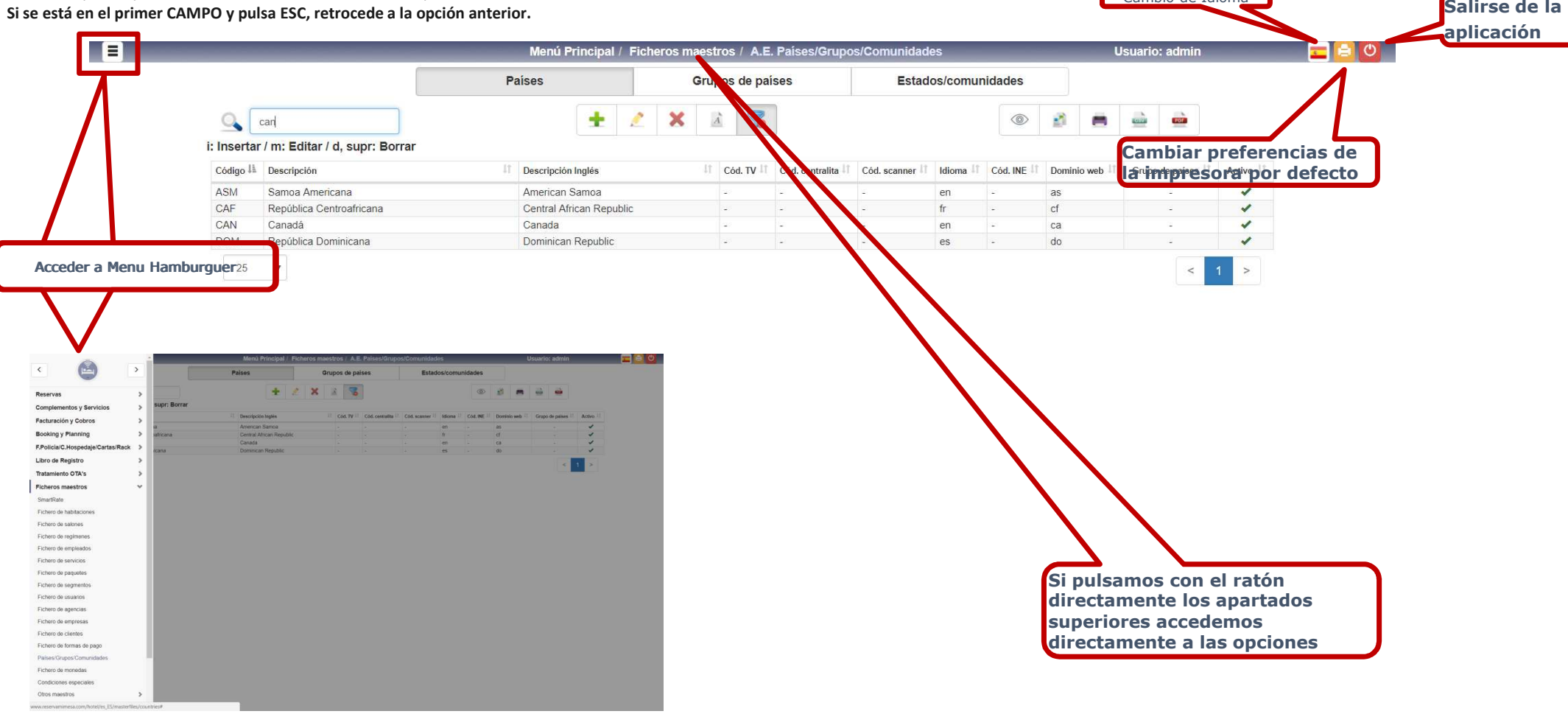

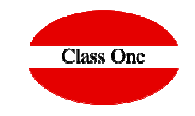

Mecánicas operativas

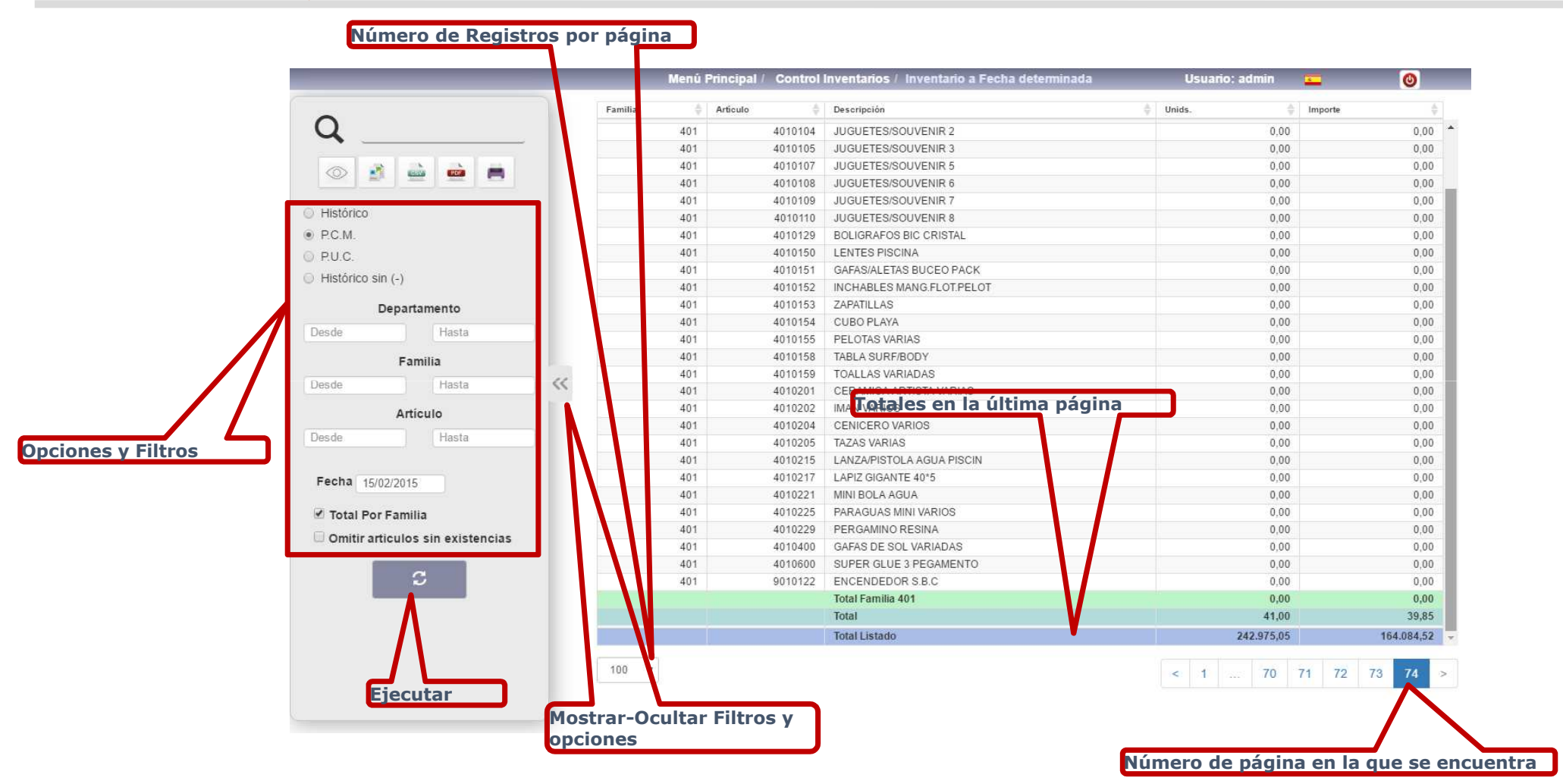

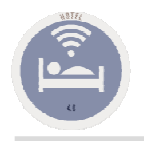

Quitar pantallas pop-up con pantalla completa

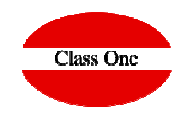

#### **Debido a que normalmente trabajaremos con pantalla completa (el equivalente a F11), si queremos quitar una de las ventanas será pulsando [Ctrl] W**

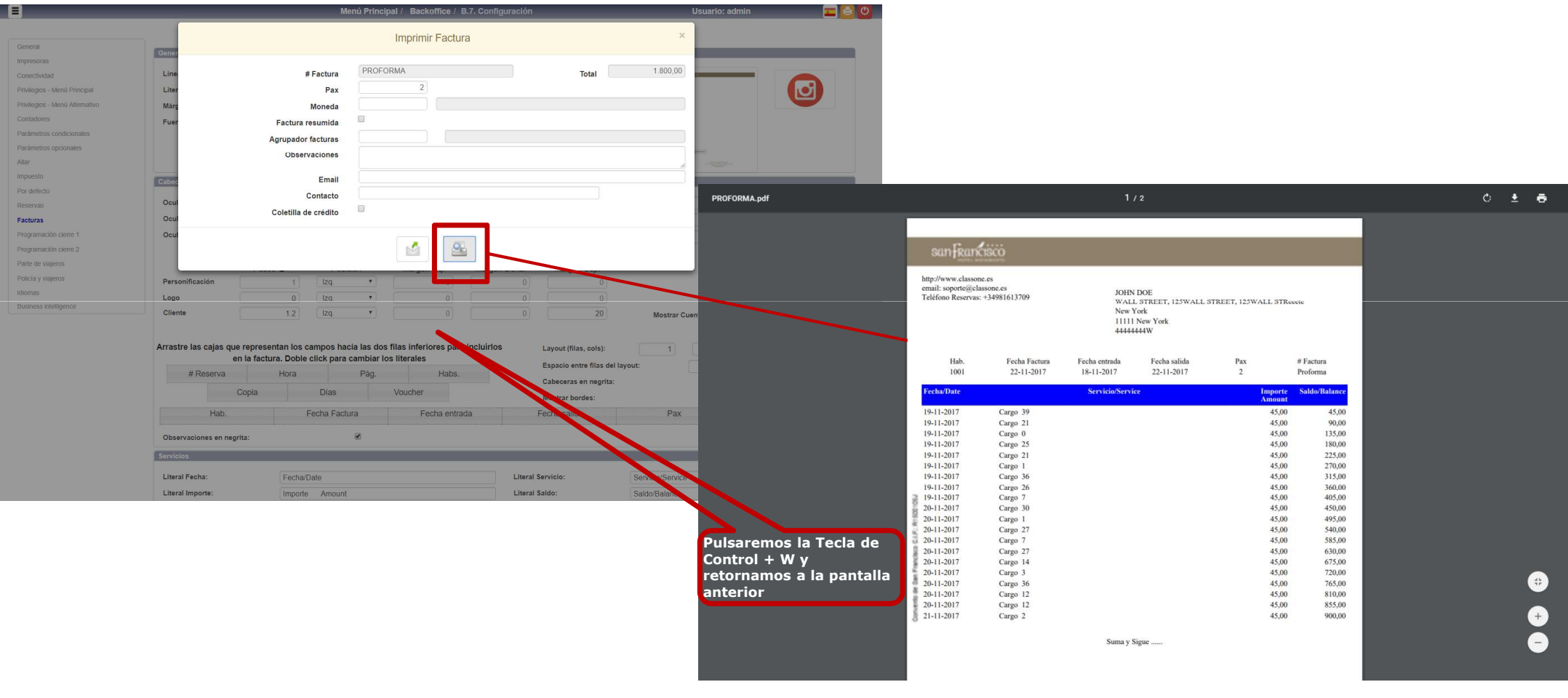

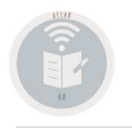

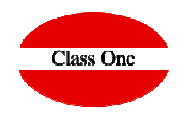

Avanzar/Retroceder/Inicio y Fin

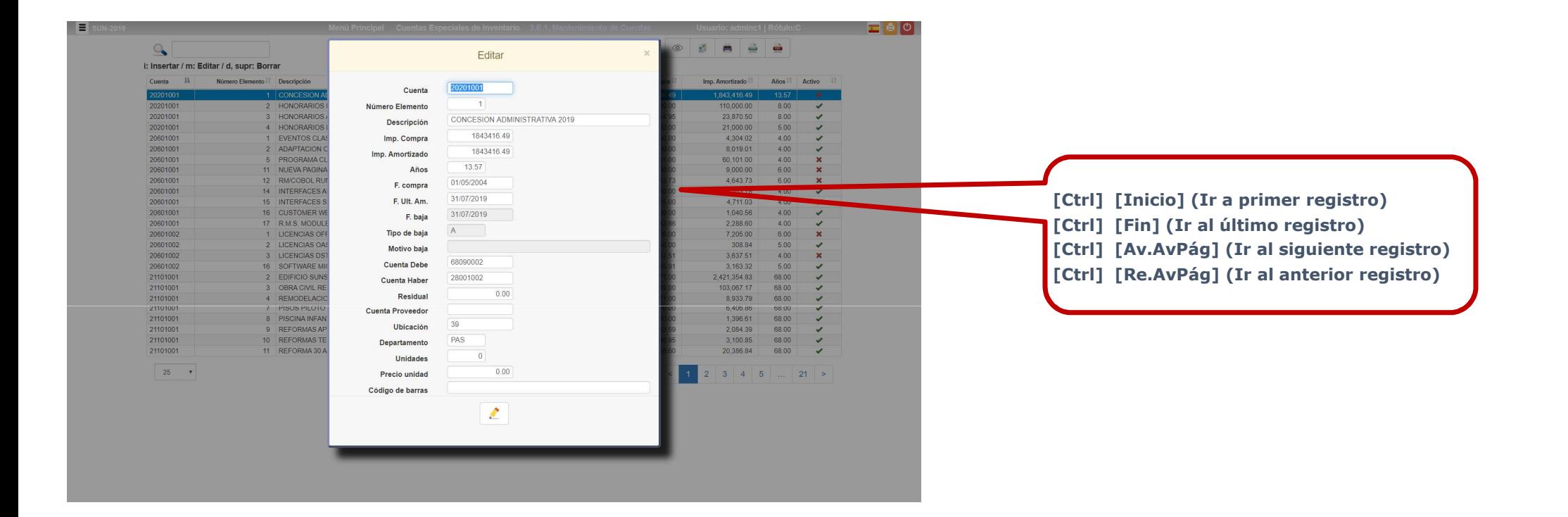

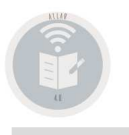

### **Normas básicas sistemas Class One**Agrandar / disminuir Pantallas

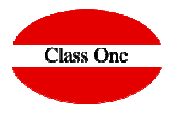

WE KINDLY REQUEST YOU TO SETTLE THIS INVOICE IN MAXIMUM 30 DAYS TIME

BY BANK TRANSFER TO OUR ACCOUNT ESXX XXXX XXXX XXXX XXXX XXXX

#### **Al estar trabajando con navegadores, para agrandar pantalla pulsar [Ctrl] + (Control más) para disminuir pantalla pulsar [Ctrl] - (Control menos)**

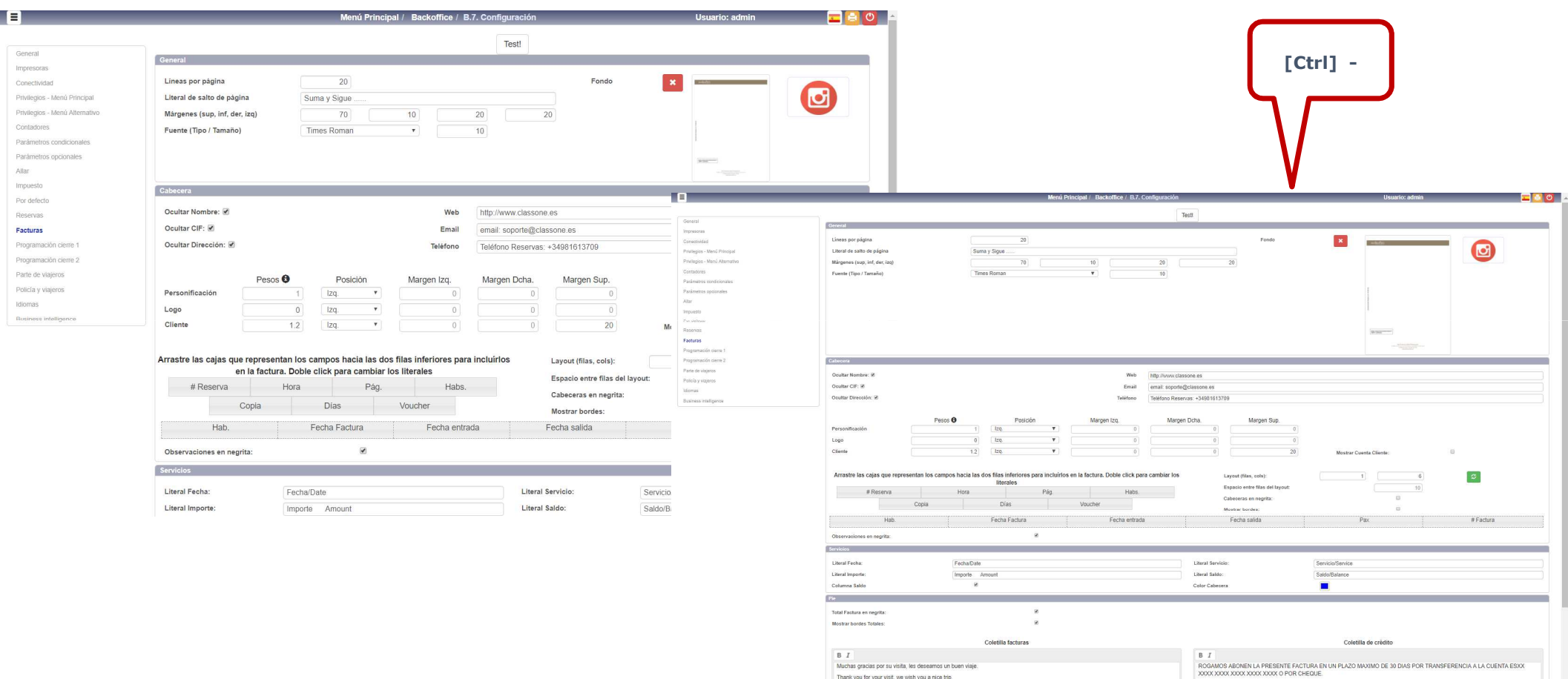

Muchas gracias por su visita, les deseamos un buen viaje. Thank you for your visit, we wish you a nice trip.

Hoteles Class One

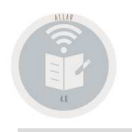

Mecánicas operativas. Scroll en salones

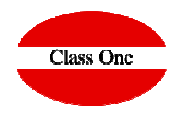

#### **Cuando haya más de 12 SALONES, para ver el resto de los salones, hay que poner el cursor encima del cuadro de los salones y arrastrar como si fuera Google Maps**

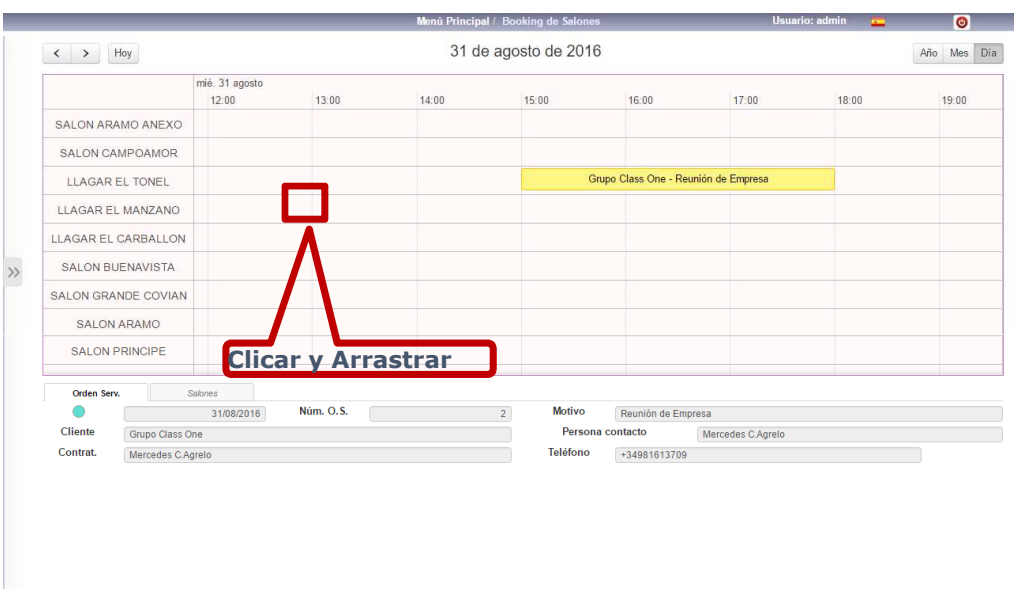

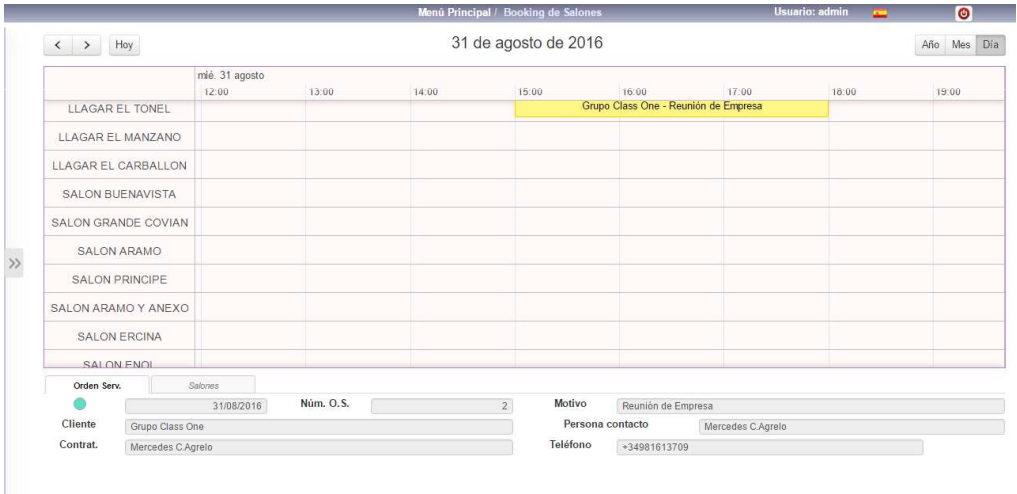